# SBJ ダイレクト ユーザーマニュアル 【初回ログイン設定】

20200304

## 【目次】

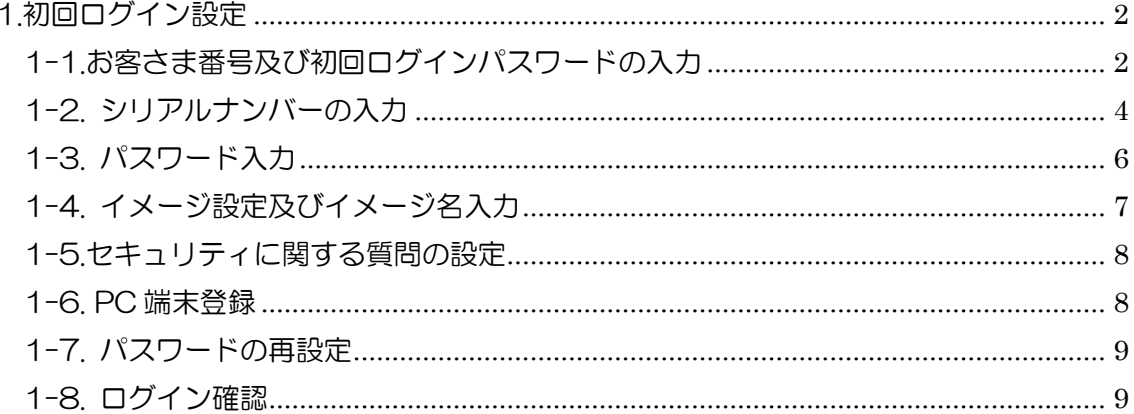

## <span id="page-2-0"></span>1.初回ログイン設定

### <span id="page-2-1"></span>1-1.お客さま番号及び初回ログインパスワードの入力

## 1-1-1. SBJ 銀行のホームページから "SBJ ダイレクト"のログインボタンをクリック します。 (SBJ 銀行ホームページ <http://www.sbjbank.co.jp/>)

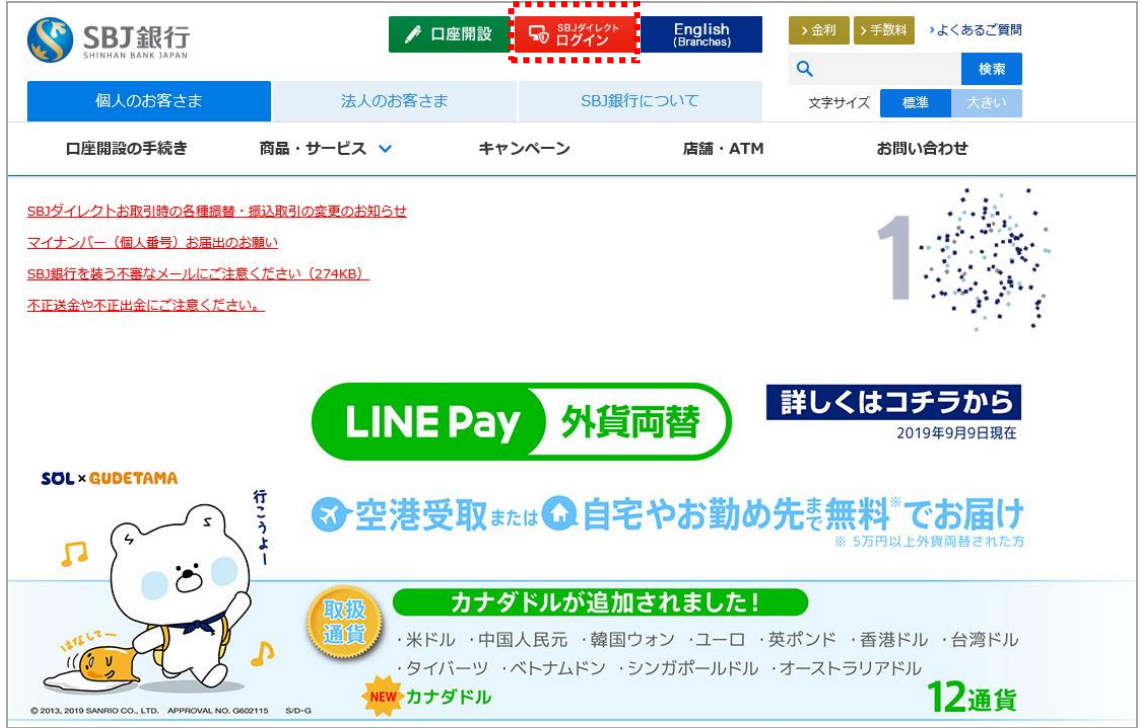

※本画面表示は、2020 年 1 月 20 日時点のものです。

#### 1-1-2. 下記の画面に移動します。

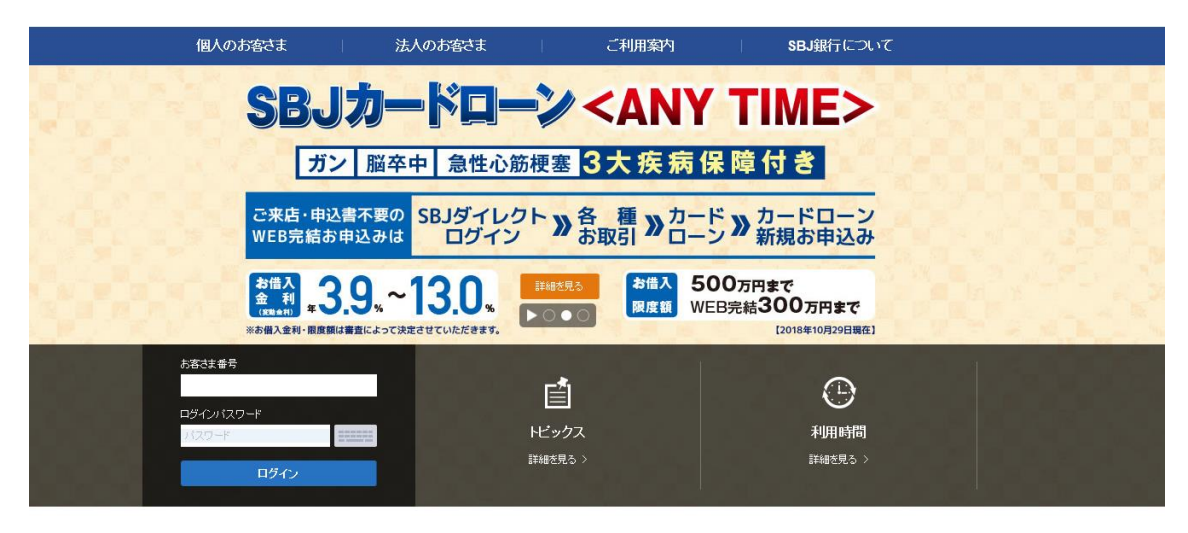

※本画面表示は、2020 年 1 月 20 日時点のものです。

1-1-3 "お客さま番号"及び"初回ログインパスワード"を入力して、〔ログイン〕しま す。

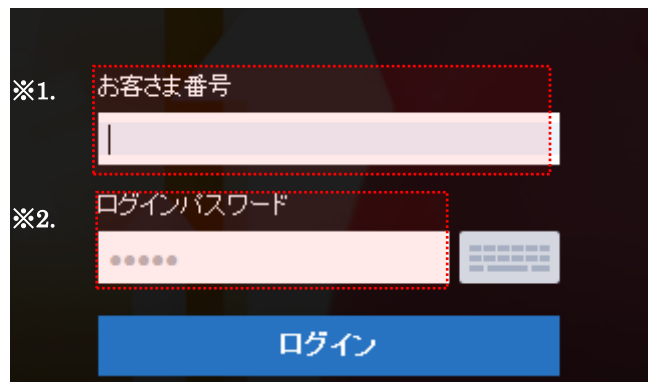

- ※1. "お客さま番号"について
	- ・SBJ ダイレクトカードを発行されている場合は、SBJ ダイレクトカード裏面に記載 されています。
	- ・トークンを発行されている場合は、【お客さま番号発行完了のお知らせ】に記載され ています。

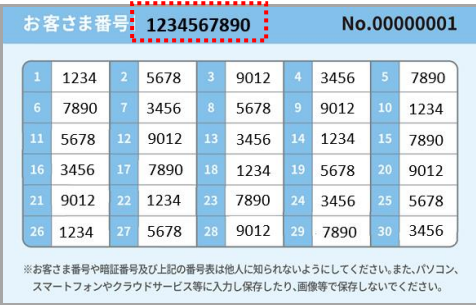

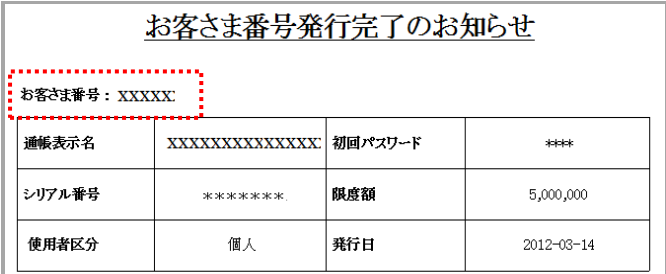

※2. "初回ログインパスワード"について

SBJ ダイレクト申込書(普通預金新規申込書の複写3枚目もしくは、SBJ ダイレクト(新 規·解約)申込書のいずれか)にご記入いただいた4桁のパスワードです。

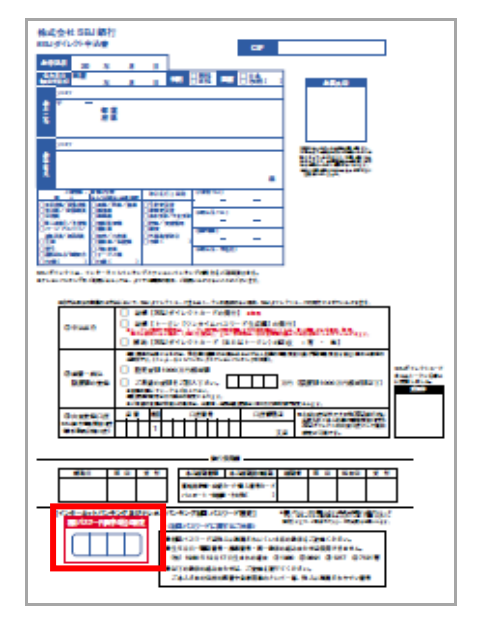

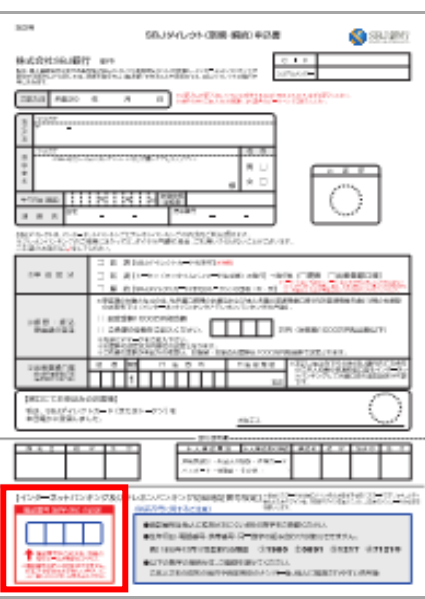

普通預金新規申込書 (複写 3 枚目) タイン コンチャング SBJ ダイレクト(新規・解約)申込書

<span id="page-4-0"></span>1-2. シリアルナンバーの入力

1-2-1.シリアルナンバーを入力して、〔次へ〕ボタンをクリックします。

【SBJ ダイレクトカードの場合】

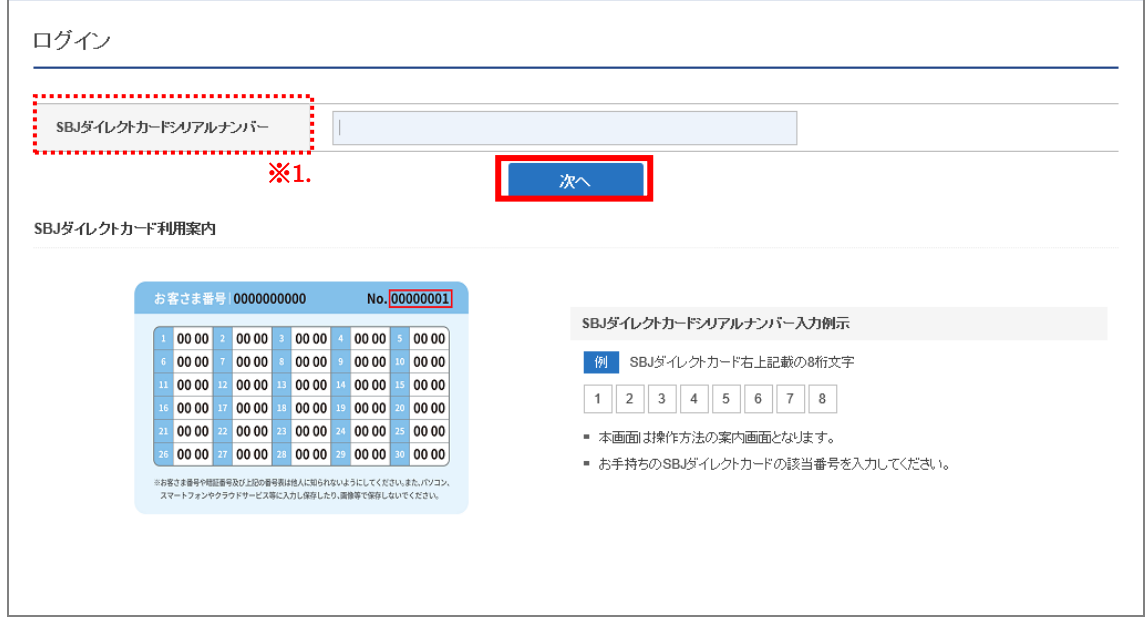

※1. SBJ ダイレクトカードシリアルナンバー

SBJ ダイレクトカード裏面右上に記載されています。

| $\mathbf{1}$   | 1234 | $\overline{a}$ | 5678 | 3  | 9012 | 4              | 3456 | 5  | 7890 |
|----------------|------|----------------|------|----|------|----------------|------|----|------|
| $6\phantom{a}$ | 7890 | $\overline{1}$ | 3456 | 8  | 5678 | $\overline{9}$ | 9012 | 10 | 1234 |
| 11             | 5678 | 12             | 9012 | 13 | 3456 | 14             | 1234 | 15 | 7890 |
| 16             | 3456 | 17             | 7890 | 18 | 1234 | 19             | 5678 | 20 | 9012 |
| 21             | 9012 | 22             | 1234 | 23 | 7890 | 24             | 3456 | 25 | 5678 |
| 26             | 1234 | 27             | 5678 | 28 | 9012 | 29             | 7890 | 30 | 3456 |

【トークン】の場合

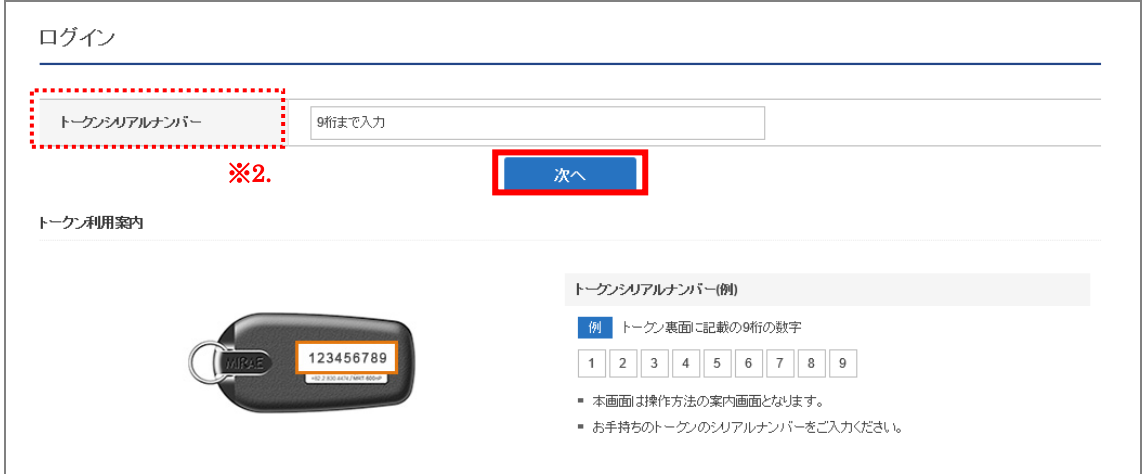

※2. トークンシリアルナンバー

トークン裏面またはトークンが入っている箱の側面に記載されているほか、【お客さま 番号発行完了のお知らせ】にも記載されています。

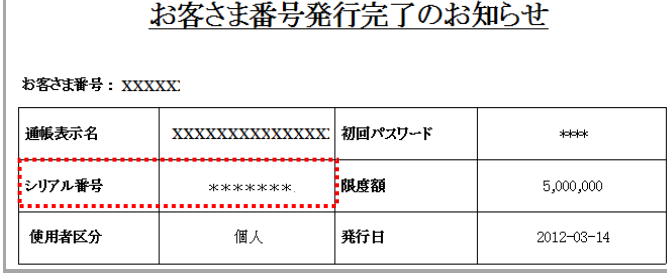

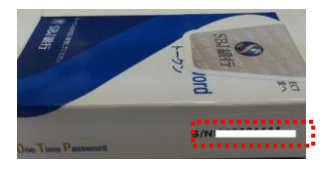

<span id="page-6-0"></span>1-3. パスワード入力

1-3-1. SBJ ダイレクトカードのパスワードまたはトークンのパスワードを入力して"次 へ"ボタンをクリックします。

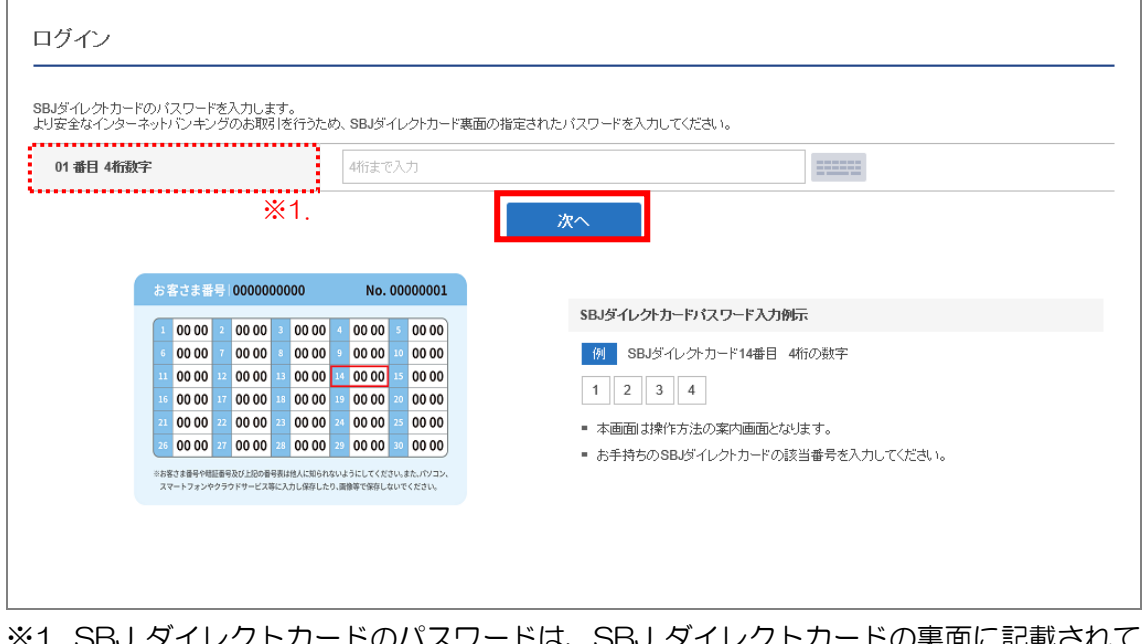

【SBJ ダイレクトカードの場合】

- ※1. SBJ タイレクトカードのバスリードは、SBJ タイレクトカードの裏面に記載されて いる 4 桁の数字です。
	- 例) SBJ ダイレクトカード 4 番目 --→ 3456

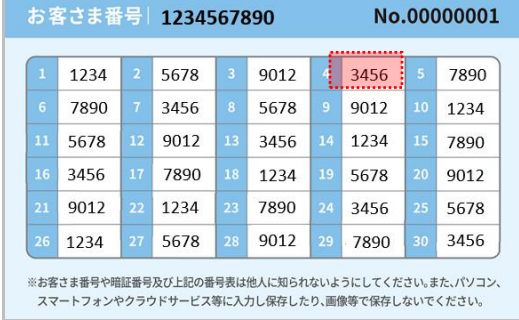

## 【トークンの場合】

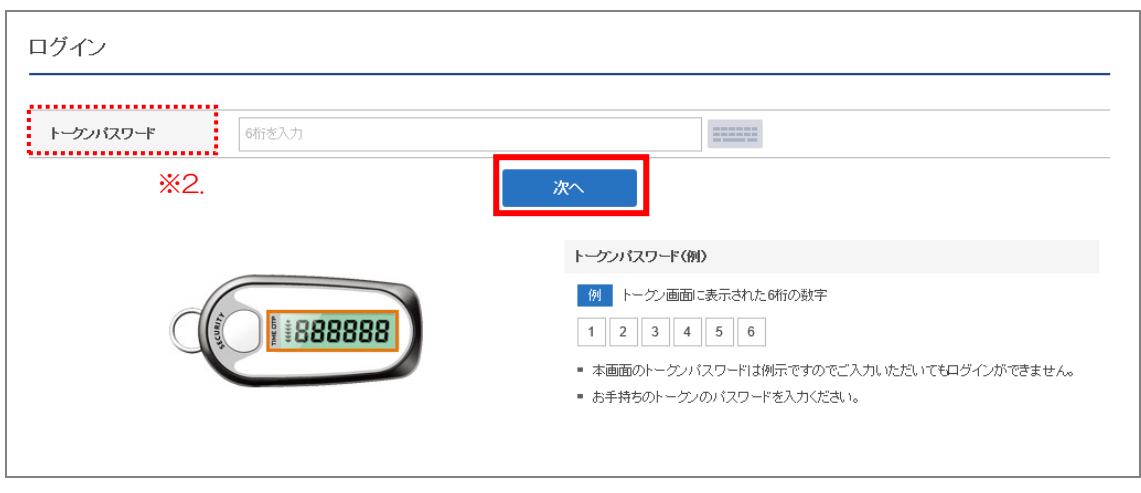

- ※2. トークンパスワードは、トークンに表示される 6 桁の数字です。
- <span id="page-7-0"></span>1-4. イメージ設定及びイメージ名入力
- 1-4-1. 〔セキュリティイメージ選択〕をクリックし、登録するイメージを選択して〔確認〕 ボタンをクリックします。

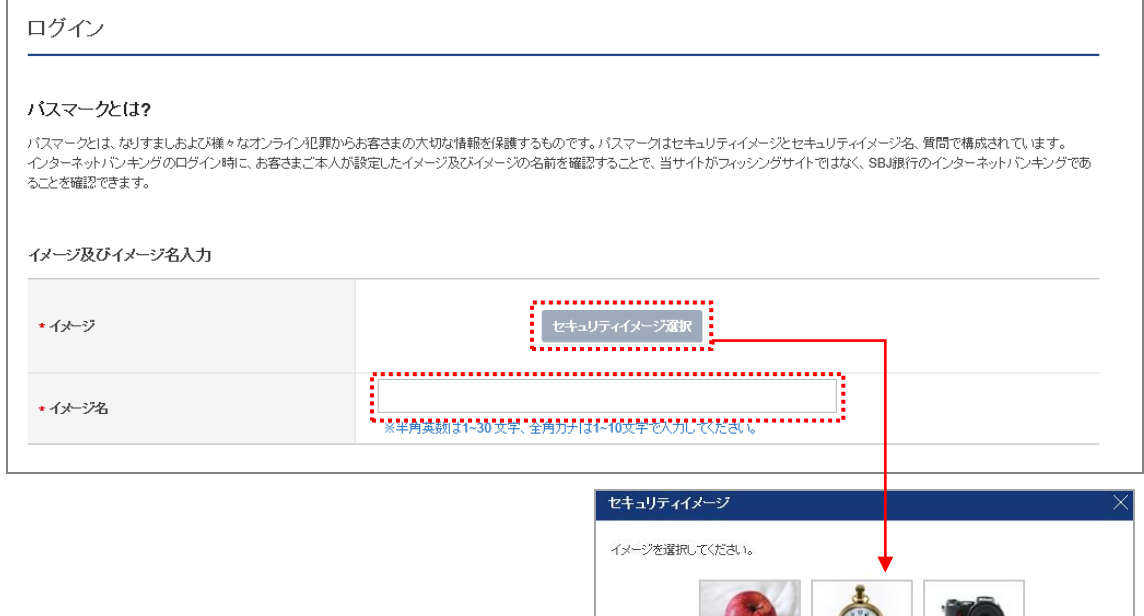

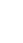

7

 $\overline{\textbf{C}}$ 

 $\rightarrow$ 

閉じる

1-4-2. イメージ選択後にイメージの名前を入力します。 (半角英数字は 30 文字まで、全角は 10 文字まで入力できます。)

<span id="page-8-0"></span>1-5.セキュリティに関する質問の設定

1-5-1. 質問を選択して、質問に対する答えをそれぞれ3つ入力します。

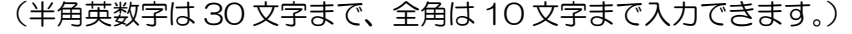

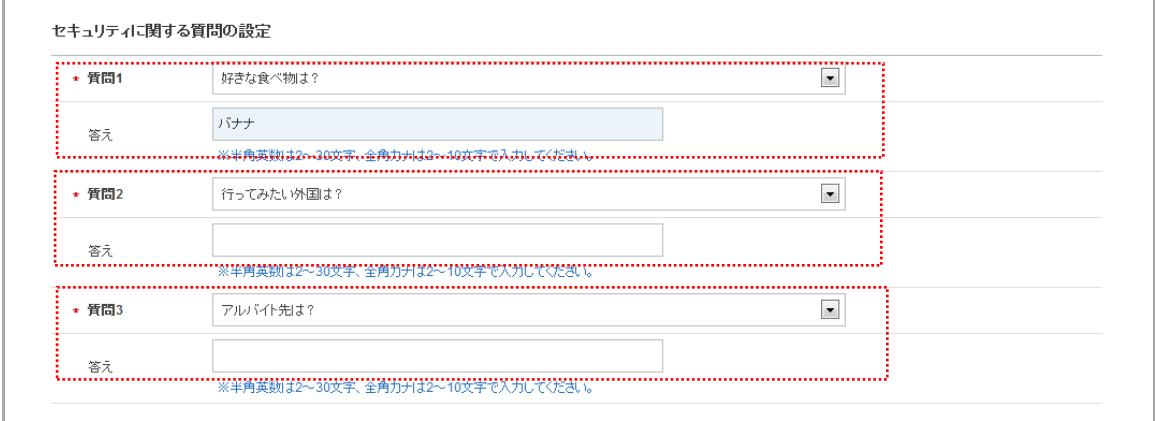

## <span id="page-8-1"></span>1-6. PC 端末登録

1-6-1. インターネットバンキングで使用可能なPC端末の登録をします。

以下の①又は②を選択します。

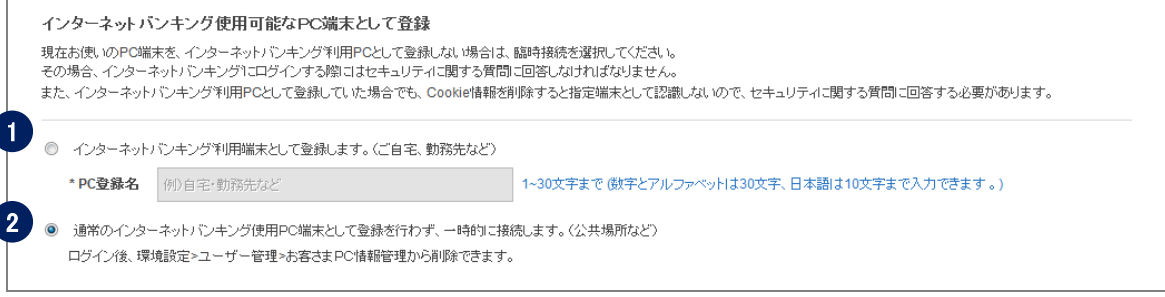

① PC の利用場所を入力します。

ログイン時にセキュリティ質問に回答する必要がなくなります。

(質問画面が表示されません。 ※お客さまの PC 環境により、表示される場合もござ います。)

② ログイン時に毎回セキュリティ質問に回答する必要があります。

## <span id="page-9-0"></span>1-7. パスワードの再設定

1-7-1. ログインパスワードを再設定します。

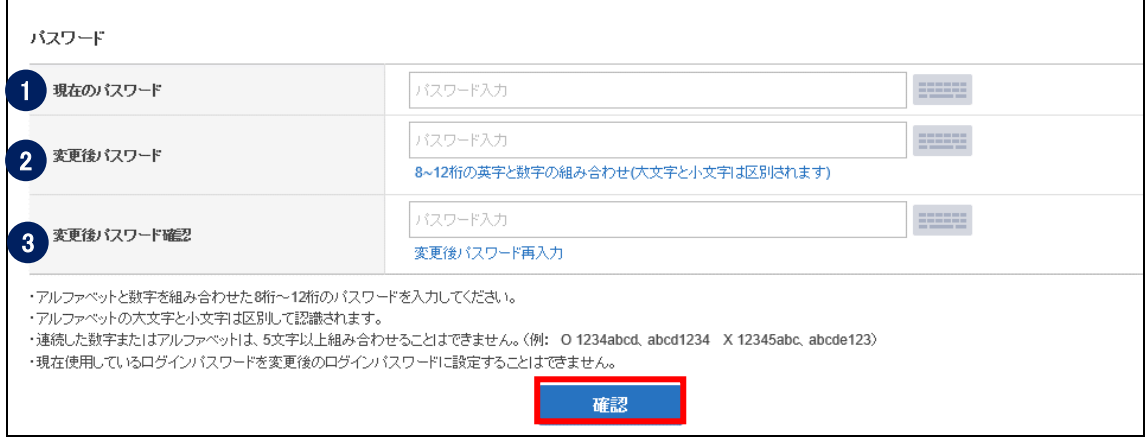

- ① 現在のパスワード(初回ログインパスワード)を入力します。
- ② 新しいパスワードを入力します。(8~12 桁の英数字の組合せ)
- ③ 再度、確認用の新しいパスワードを入力して、〔確認〕ボタンをクリックします。
- <span id="page-9-1"></span>1-8. ログイン確認

1-8-1. ログイン後、トップページが表示されることを確認します。

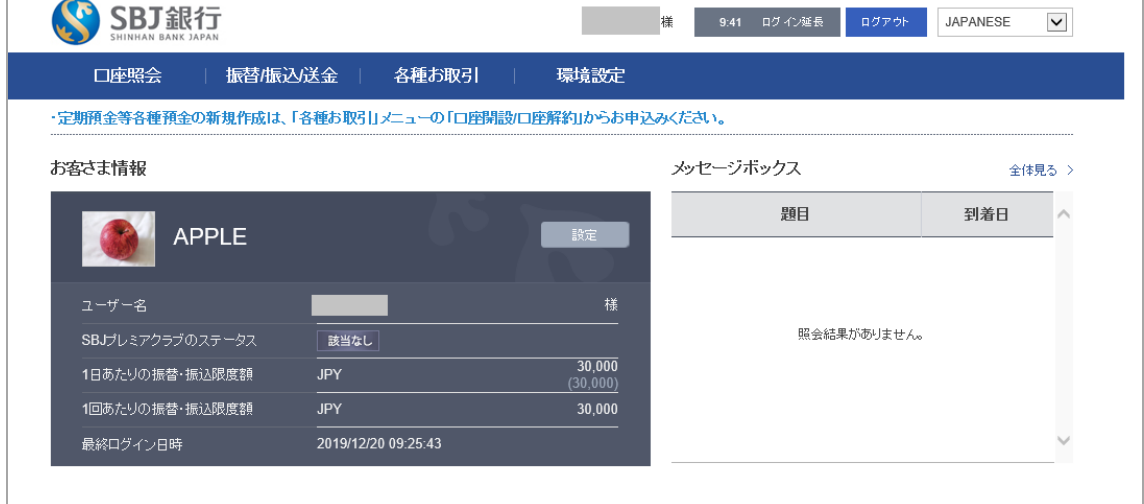

1-8-2. お取引を始める前に、環境設定を行います。詳細は、ユーザーマニュアル【環境設 定】をご参照ください。